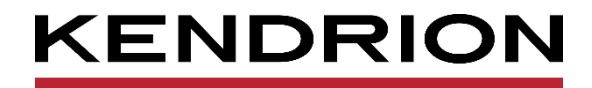

# **Praxisbeispiel / Application Note**

**OPC UA with CODESYS**

<span id="page-0-1"></span><span id="page-0-0"></span>AN 0007 EN 28.06.2022

PRECISION. SAFETY. MOTION.

# Content

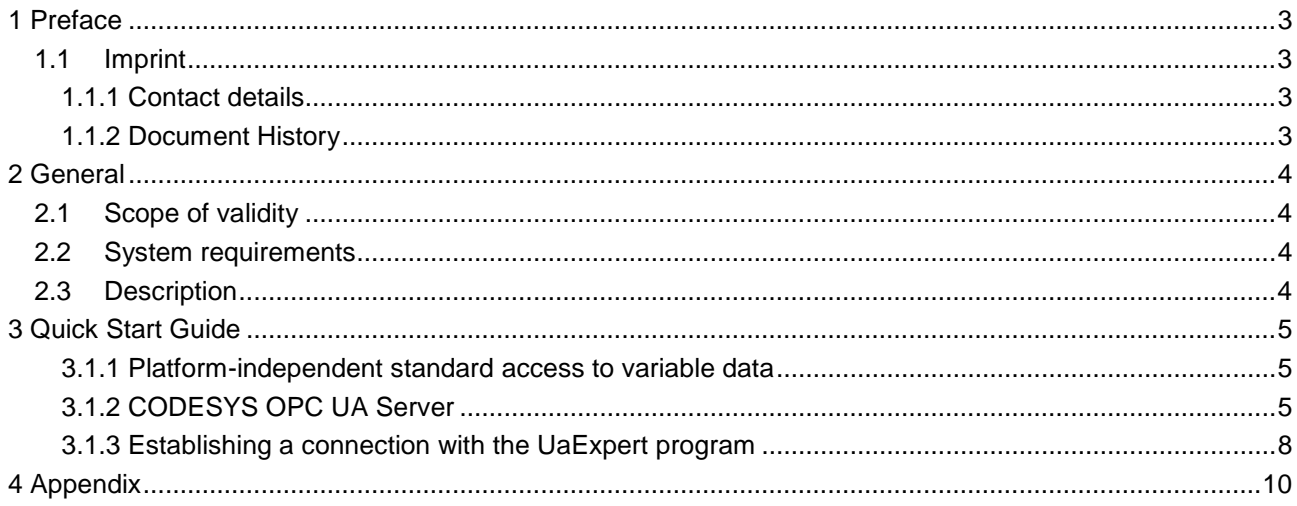

# <span id="page-2-0"></span>1 Preface

## <span id="page-2-1"></span>1.1 Imprint

#### <span id="page-2-2"></span>1.1.1 Contact details

Kendrion Kuhnke Automation GmbH Industrial Control Systems Lütjenburger Straße 101 D-23714 Malente **Germany** 

Tel. Support +49 4523 402-300 E-Mail Support [controltechnology-ics@kendrion.com](mailto:controltechnology-ics@kendrion.com) Tel. Zentrale +49 4523 402-0 E-Mail Vertrieb [sales-ics@kendrion.com](mailto:sales-ics@kendrion.com) Internet [www.kendrion.com](http://www.kendrion.com/)

### <span id="page-2-3"></span>1.1.2 Document History

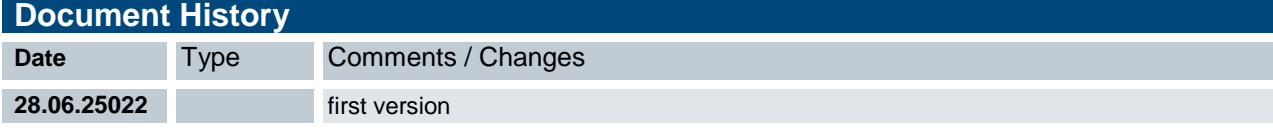

# <span id="page-3-0"></span>2 General

## <span id="page-3-1"></span>2.1 Scope of validity

CODESYS V3.5 SPxx Patchxx

# <span id="page-3-2"></span>2.2 System requirements

CODESYS Runtime with OPC UA Server

## <span id="page-3-3"></span>2.3 Description

This example shows how to connect to a CODESYS PLC with OPC UA Server using OPC UA Client.

# <span id="page-4-0"></span>3 Quick Start Guide

#### <span id="page-4-1"></span>3.1.1 Platform-independent standard access to variable data

OPC UA (Unified Architecture) is a new development of the OPC specifications, with which data from machines and plants is not only transported, but also described semantically in a machine-readable manner. OPC UA is a platform-independent standard based on TCP. The protocol stack is available to members of the OPC Foundation. The OPC UA specification recognizes various profiles for scaling the individual features.

*Source: CODESYS*

#### <span id="page-4-2"></span>3.1.2 CODESYS OPC UA Server

- implements the communication according to the OPC UA specification according to the "Micro Embedded Device Server" profile, based on the communication stack of the OPC Foundation
- is an add-on component to the CODESYS Control Runtime System and is offered to device manufacturers as an option to the CODESYS Control Runtime Toolkit. It can be implemented in all device platforms supported by CODESYS with sufficient performance and an existing TCP/IP stack and real-time clock. For implementation, device manufacturers must obtain the communication stack provided by the OPC Foundation in source code
- is already included in the CODESYS Control SoftPLC systems in the CODESYS Store (without additional license fees)
- receives its data via the symbol configuration in the CODESYS Development System and communicates with suitable OPC UA clients

#### *Source: CODESYS*

#### 3.1.2.1 OPC UA Clients

For testing we used the following OPC UA clients:

- Windows: UaExpert <sup>®</sup> (Unified Automation)
- **Android: Prosys OPC UA Client**
- iOS: FLEX Explorer OPC UA Client (Honeywell International, Inc.)

#### 3.1.2.2 Symbol Configuration in the CODESYS Projekt

To establish a connection to a CODESYS PLC with OPC UA server using an OPC UA client, you must add a symbol configuration to the application in your project. To do this, right-click on the application and select Add object -> Symbol configuration.

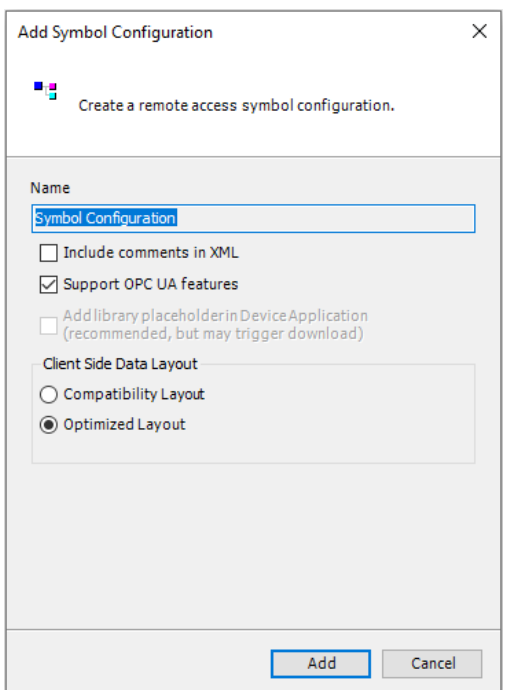

The above settings are correct. Press the "Add" button.

Our starter kit projects contain a symbol configuration for the communication to the HMI as well as for the communication with an OPC UA client.

Now the desired variables from the project must be added to the symbol configration. For this purpose, it is necessary to translate the application. Then the variables can be selected from the variables available in the project and the access rights can be set.

The following screenshot shows the symbol configuration from our starter kit projects:

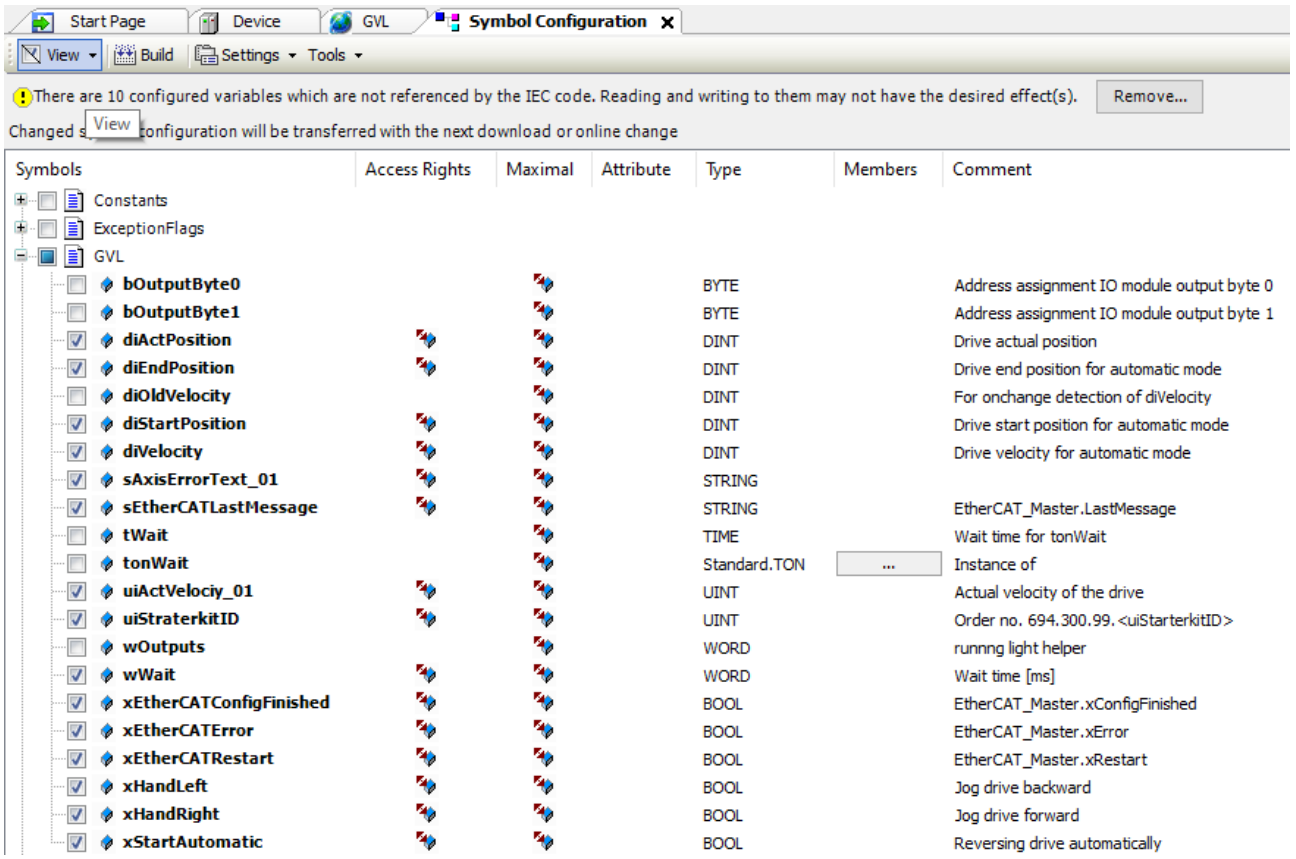

#### <span id="page-7-0"></span>3.1.3 Establishing a connection with the UaExpert program

Start the UaExpert program. Then you have to add the server, in our example the FIO Controller 116. To do this, select the plus icon in the toolbar. In the "Add Server" window, double-click on "<Double click to Add Server...>" under "Custom Discovery". Enter the IP address of the server and confirm with "OK".

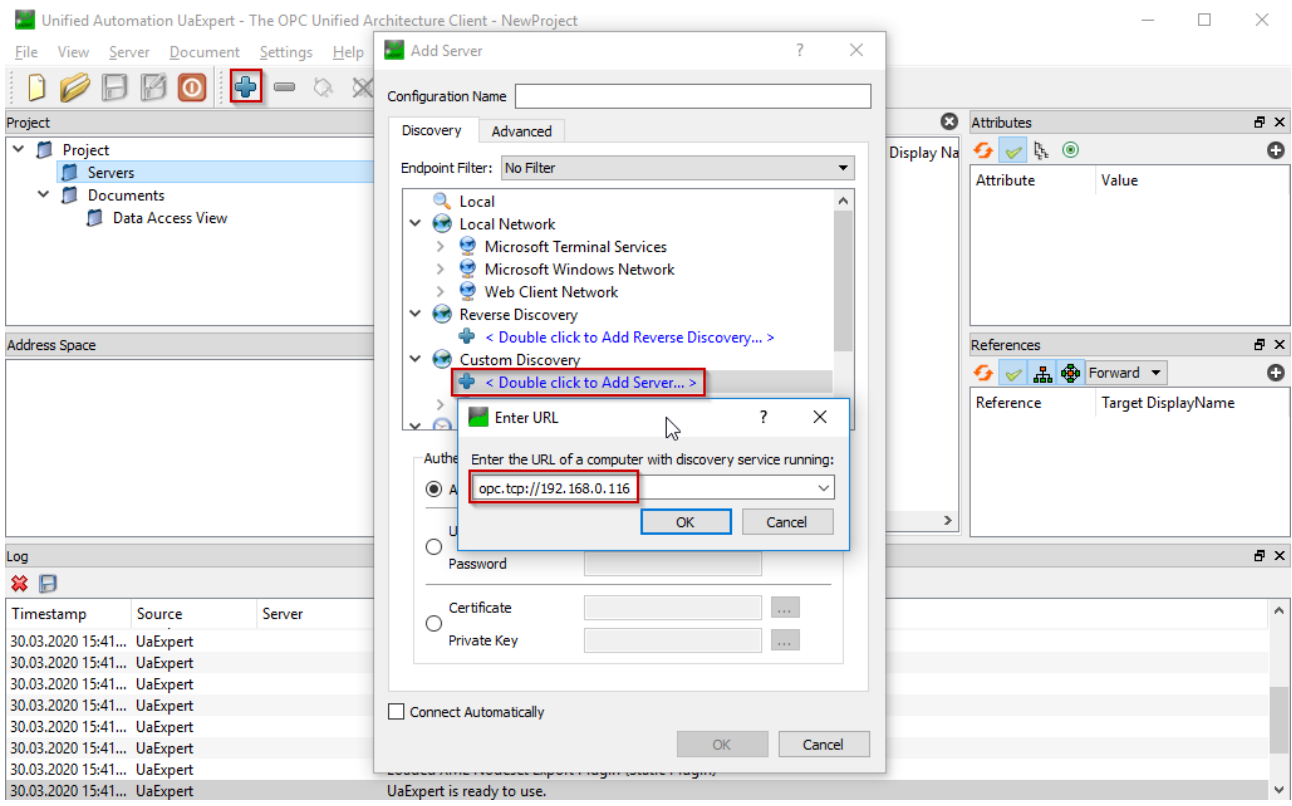

Now a new entry appears under "Custom Discovery". Expand it and select the server.

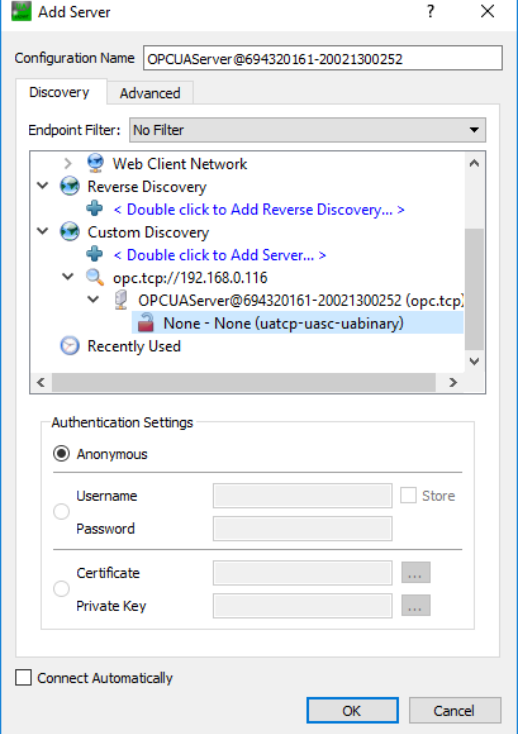

Confirm the selection with OK so that the server is added.

Before you can establish the connection, you have to adjust the URL of the server. Right-click on the server and select "Properties" from the context menu.

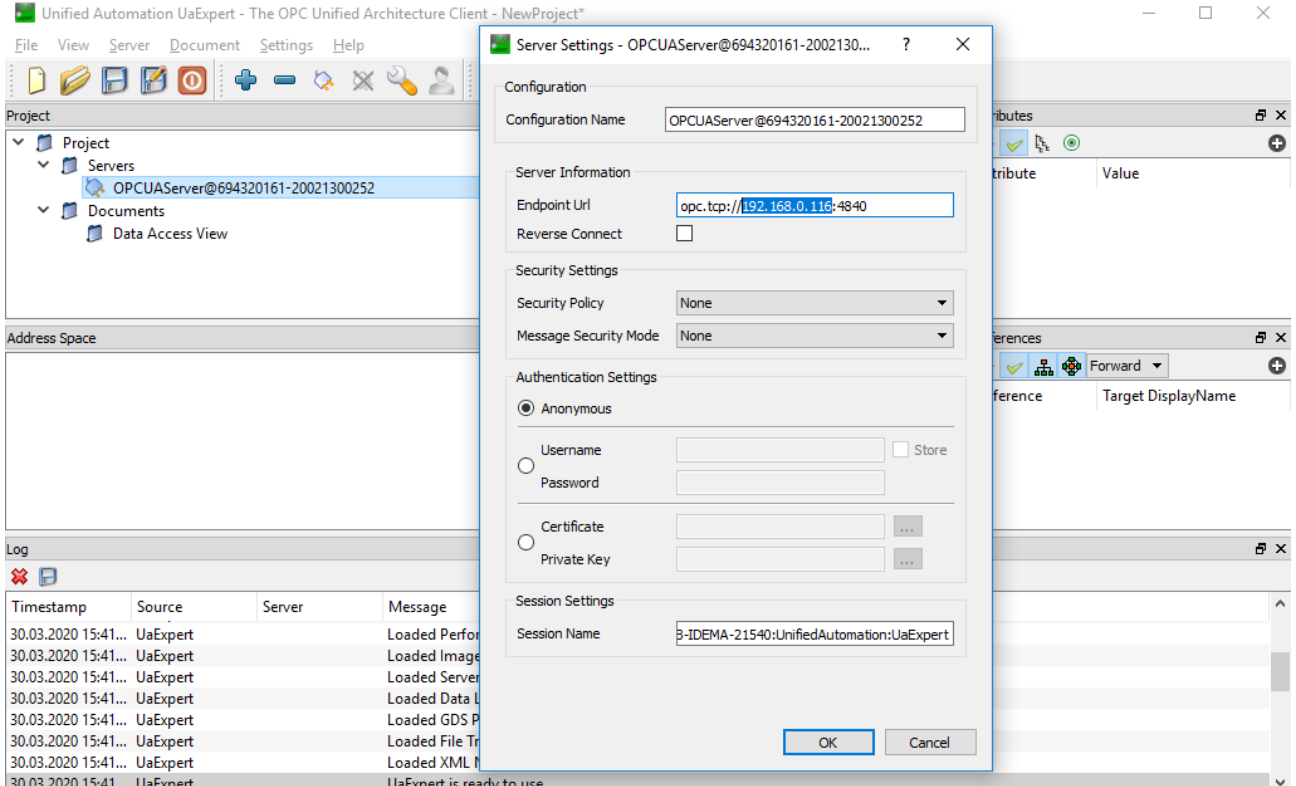

Enter the IP address of the server and confirm with OK.

Establish a connection by clicking on the toolbar button click. If the connection was established successfully, you can now search for variables in the address space and drag and drop them into the "Data Access View" window.

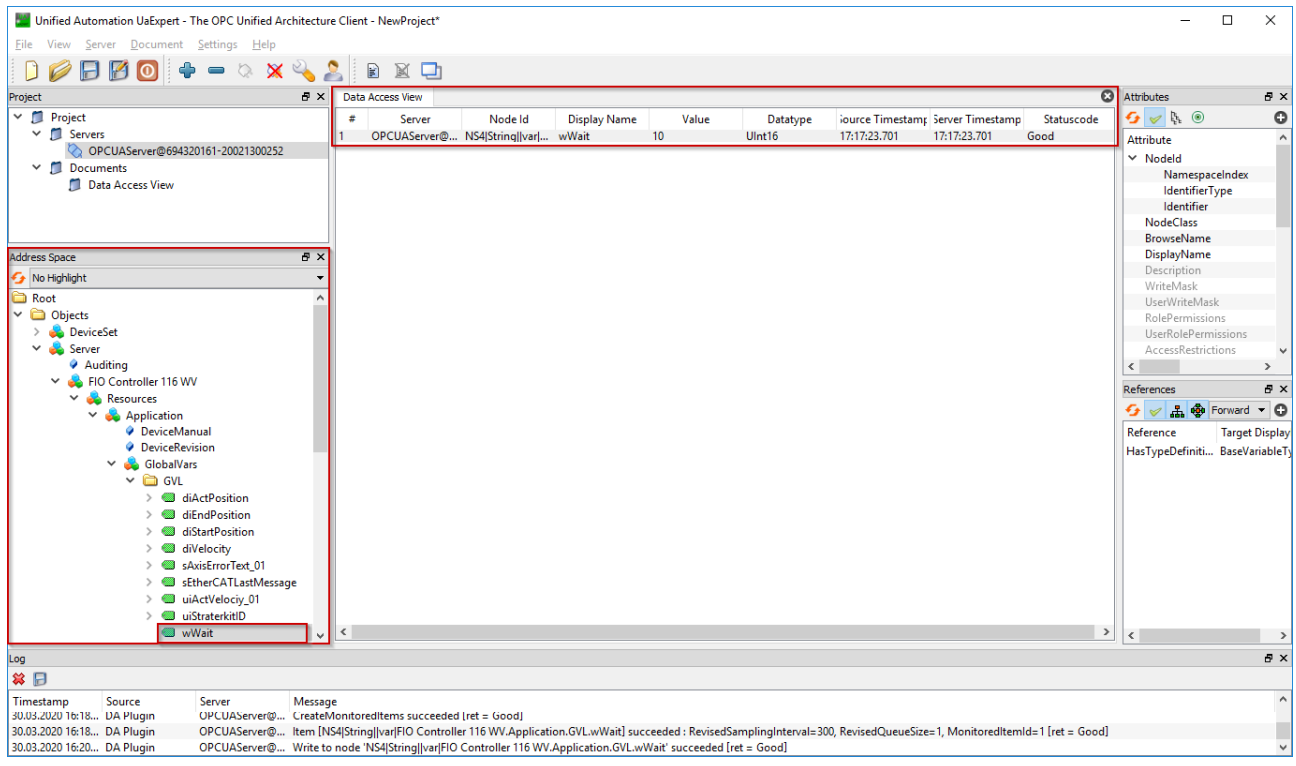

The variable "wWait" influences the speed of the chaser. You can change the value by double-clicking the value in the "Value" column.

# <span id="page-9-0"></span>4 Appendix

## **KENDRION**

Kendrion Kuhnke Automation GmbH Industrial Control Systems

Lütjenburger Str. 101 23714 Malente

Tel.: +49 4523 402 0 Fax: +49 4523 402 201

sales-ics@kendrion.com www.kendrion.com